## Annual Safety Class (ASM)

## **Access Instructions – Moodle**

# <u>Please note: Check with your district to make sure you are a Moodle district before</u> <u>proceeding. If your district is a GroupView district you cannot access the class</u> through Moodle!

## **Moodle Login Instructions**

Please use these directions as a guide to logging into the Indiana Department of Education Moodle Online Learning server. <u>Note: You will need an email to create</u> <u>an account, if you do not have email please check with your school district for</u> <u>assistance.</u>

Any driver that took the ASM online last year will have an account already created. If you cannot access the class you will need to go through the lost password process!

Go to this web address: <u>https://moodle.doe.in.gov/</u>

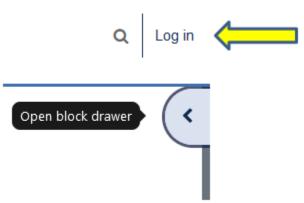

If you click on the open block drawer arrow or if you click on the Log in words (yellow arrow) you will get this screen:

| Close block drawer | ۲                                                                            |
|--------------------|------------------------------------------------------------------------------|
|                    | Login                                                                        |
|                    | Username                                                                     |
|                    | Password                                                                     |
|                    | Log in                                                                       |
| link<br>o far)     | Create new account<br>Lost password?<br><b>Log in using your account on:</b> |
|                    | DOE Identity                                                                 |

 This user will start with the screen below. If you do not already have an account in Moodle you will need to click the link just below the Login button reading "Create new account".

If you already have a Moodle account from last year using an email address then you would login using that account and skip down to instruction 6. *If you cannot access the class you will need to go through the lost password process!* 

2. You will then get the screen shown below. Fill in all of the information requested. You are allowed to create your own personal username and password. If the username is already taken, you will be prompted by the

system to choose another username. A valid email address is required to

create a new account on Moodle.

When you fill all the blanks below, click the "Create my new account" button.

| New account                                  |                              |
|----------------------------------------------|------------------------------|
| <ul> <li>Choose your username and</li> </ul> | password                     |
| Username*                                    |                              |
| Password*                                    | Unmask                       |
| More details                                 |                              |
| Email address*                               |                              |
| Email (again)*                               |                              |
| First name*                                  |                              |
| Last name*                                   |                              |
| City/town                                    |                              |
| Country                                      | United States                |
|                                              |                              |
|                                              | Create my new account Cancel |

3. Read this next screen carefully. You are being asked to check your email to continue the registration process. We do this for security reasons by preventing someone from signing up anyone without that persons permission. Clicking the "Continue" button will send you back to the login screen.

## Indiana Department of Education

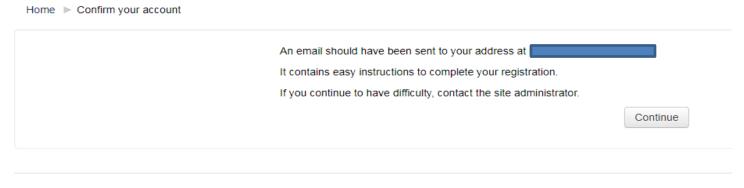

You are not logged in. (Log in) Home

4. The email you receive should look like the one found below. Read it thoroughly and click the link within the email. If the link is not "clickable" copy and paste it into the location field of your web browser and hit "Return or Enter" on your keyboard.

## Note: If you do not find the email in your inbox check your trash or spam folders

### as this email may end up in one of those folders!

Hi Michael LaRocco,

A new account has been requested at 'Indiana Department of Education' using your email address.

To confirm your new account, please go to this web address:

https://moodle.doe.in.gov/login/confirm.php?data=XD8nMkrCP7hdoa

In most mail programs, this should appear as a blue link which you can just click on. If that doesn't work, then cut and paste the address into the address line at the top of your web browser window.

If you need help, please contact the site administrator,

Moodle Support moodle\_support@doe.in.gov 5. When you click the link in the email you should be sent back to the Moodle Server and see a screen resembling the one found below. Make sure your name shows on the upper right corner of the Moodle screen (red arrow). At this point click on the continue button (yellow arrow).

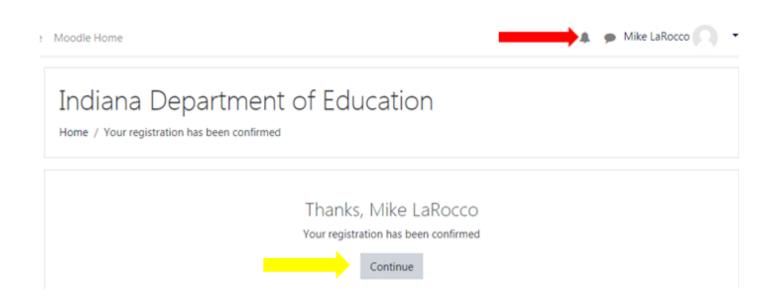

6. You will see a list of courses offered on this server on the left side of the screen under "Available courses." Scroll down until you get to School Transportation. You are going to be entering the "Annual Safety Meeting 2023" so click the link for that course.

| School Transportation<br>Home / Courses / School Transportation |                   |                                |   |                                    |   |
|-----------------------------------------------------------------|-------------------|--------------------------------|---|------------------------------------|---|
| Search courses<br>Available courses                             | Course categories | School Transportation          | ÷ | 0                                  | • |
| ANNUAL SAFETY MEETING 20                                        | 23                | SPECIAL PURPOSE BUS DRIVER TRA |   | DL TRAFFIC SAFETY VIDEO REPOSITORY |   |
| SCHOOL BUS DRIVER PRESERVICE                                    | CLASS             |                                |   |                                    |   |

7. Once you select the course you will get the screen below. There you would click in the Enrollment Key box and enter **<u>iphone2023</u>** and then click on the "Enroll me" button.

# Enrollment options

## Annual Safety Meeting 2023

Teacher: Lisa Callihan Teacher: Mike Larocco Teacher: Kathryn Roth Teacher: Reggie White This class fulfills the requirements of privers for priver requirements. This cours best practices that are provide the students and passer requirements for driver I driving, and school trans student management; se preparedness on the school trans not including the time nice school the school trans the school trans school trans school trans student management; se preparedness on the school trans school trans school trans school trans student management; se preparedness on the school trans school trans school trans school trans school trans student management; se preparedness on the school trans school trans s

## Self enrollment (Student)

Enrollment key

Enroll me

<u>Note: you may get an option about saving your password by your browser, do not</u> <u>click on save as it is not necessary! You may also see a system message about a "New</u> messaging interface" just click the end tour button to make that screen go away.

8. You will then see a screen list all of the segments that are part of the Annual Safety Meeting. This screen also shows your progress. On the right side of the screen you will notice the words "Your progess" with boxes below, if the boxes are empty then you have not completed that segment, if the box is checked then you have completed that particular portion of the class.

| Announcements                                                                                                    |  |
|----------------------------------------------------------------------------------------------------|--|
| Demographic Survey                                                                                                    |  |
| Read Before You Begin this Course                                                                                                    |  |
| PLEASE NOTE                                                                                                    |  |
| You may need to refresh this page in order to see updated completion check boxes to the right of each activity.                                            |  |
| REMEMBER YOUR USERNAME AND THE PASSWORD YOU JUST CHOSE SO YOU CAN LOGIN IN THE FUTURE.                                                                     |  |
|                                                                                                    |  |
|                                                                                                    |  |
|                                                                                                    |  |
| Legislative Update                                                                                                    |  |
| stricted. Not available unless: The activity <b>Demographic Survey</b> is marked complete<br>Presented by: Mike LaRocco, Director of School Transportation |  |
| Indiana Department of Education                                                                                                    |  |
|                                                                                                    |  |
|                                                                                                    |  |
|                                                                                                    |  |
| stucted. Not available unless: The activity Demographic Survey is marked complete                                                                          |  |

9. The first portion will involve announcements and a demographic survey, please read through the announcements before clicking on Demographic Survey icon to begin your training. You will have to complete the demographic survey before you can watch the class segments:

| Annual Safety Meetir                           | ng <b>2023</b>                 |
|------------------------------------------------|--------------------------------|
| Home / My courses / Annual Safety Meeting 2022 | / General / Demographic Survey |
| Demographic Survey Answer the questions        |                                |

And then click on the "Answer these questions" words; you will get the following screen.

# Annual Safety Meeting 2023

Home / My courses / Annual Safety Meeting 2022 / General / Demographic Survey / Answer the questions...

| Dem  | ographic Survey                                               |
|------|---------------------------------------------------------------|
| 1*   | What is your first name?                                      |
|      |                                                               |
| 2*   | What is your last name?                                       |
|      |                                                               |
| 3 *  | What are the last four digits of your social security number? |
|      |                                                               |
| 4*   | What email address did you use to create your login?          |
|      |                                                               |
| 5 *  | What is your school corporation?                              |
|      | Choose 🗢                                                      |
| Save | Submit questionnaire                                          |

Please fill out all 5 questions. <u>Please use your first name as it is on your yellow</u> <u>card!</u> You will be able to select your school corporation, private school, or other entity you will be working for from a drop-down menu, if you cannot find your employer please contact the Office of School Transportation. <u>Note: If you are</u> <u>driver that no longer drives for a district you would be considered an "unassigned"</u> <u>and would select that option as your district!</u> After answering the 5 questions you would click on the "Submit questionnaire" button which will then take you to this screen.

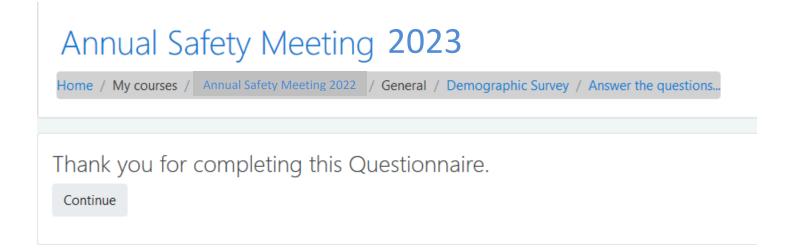

At this point if you hit the continue button you will get a summary of your answers.

| Annual Safety Meeting 2023                                                                 | rmporum / Individual mporum |                                     |
|--------------------------------------------------------------------------------------------|-----------------------------|-------------------------------------|
| Vour responses                                                                             |                             |                                     |
| Summary Individual responses All your responses                                            |                             |                                     |
| Your 2 response(s)                                                                         |                             |                                     |
|                                                                                            | 1 [2] Net                   |                                     |
| Respondent Michael LaRocco Submitted on Monday, May 10, 2021, 933 AM<br>Demographic Survey |                             |                                     |
| 1 What is your first nerve?                                                                |                             |                                     |
| Mag                                                                                        |                             |                                     |
| 2 * What is your last serve?                                                               |                             |                                     |
| LaRocco                                                                                    |                             |                                     |
| 3 "What are the last four digits of your social security number?                           |                             |                                     |
|                                                                                            |                             |                                     |
| 4 * What erroit address did you use to create your login?                                  |                             |                                     |
|                                                                                            |                             |                                     |
| 5 "What is your school corporation?                                                        |                             |                                     |
| DEPT OF EDUCATION . DEPT OF EDUCATION                                                      |                             |                                     |
|                                                                                            | 1 [2] Net                   |                                     |
|                                                                                            |                             |                                     |
|                                                                                            |                             |                                     |
|                                                                                            |                             |                                     |
| * Announcements                                                                            | Jung to                     | Read Before You Begin this Course + |

By clicking the "Read before you begin this course" button (red arrow) this will take you to basic instructions for navigating this course.

#### Annual Safety Meeting 2023

Annual Safety Meeting 2023

#### Read Before You Begin this Course

Welcome to the Annual Safety Meeting 2021 Online Training. You're about to embank on taking a closs using cutting-edge technology from the Indiana Department of Education. There are a number of Things you must check before starting this course; most netably, you email address, the speed of your internet connection and the software found on your computer.

#### ative to check with your school technology coordinater concerning installing software on corporation-owned systa

#### Your Current Email Address

This is very important, As soon as you can update your profile on this sense with your mest current email address. To do this, go to the main Janual Safety Meeting data screen, take a look in the left calumn and click on the link reading Edit Profile. Find the field for Email and enter your address. Renewlers to dick the Update Profile button to confirm your change. Repeat this procedure if your primary email address changes in the future. Click Here for a shortcut to Lift Your Profile now

#### Nevigating this Course

Videos and PEF documents will pop-open a new window. When you have completed watching a video or reading a PDF simply close the window

#### You Tube Video

All videos in this course are being served from YouTube. You can use a high-speed Interiet correction or one as done as a 55k belighbore connection. Prese be prepared - if you are using a slow connection, your video may become choppy. If this eccurs, power the video and wait for a perform to cache. You'll be able to see a progress bar indicating how much video has downloaded to your computer.

#### **D**-DOH

Tou are required to take a quiz for each Topic in the Annual Safety Meeting, in order to successfully complete and receive credit for the ASM 2011, you must achieve an IWS meetery (passing grade) on all quizzes. This meens you may take the quizzes as meny times an you with to earn a grade of 80%. Each firms you take a spain, sandrore quantions in sandrore order are generated.

#### **Firewall Issues**

Tour school may be sitting behind a feewal that prevents streaming video from getting from our serven to your desistop. If this is the case, please consult with your technology coordinator and have them open port 1015.

#### Web Browser

|   | This online training site is designed to work with any web<br>Last modified Wednesday, March 10, 2021, 848 AM | provise on any computer partitions. This acc | works on it's and Android devices ether thro | righ a web browser or the app analobre in the KJS | App Store and Google Pby. |               |              |
|---|----------------------------------------------------------------------------------------------------|----------------------------------------------|----------------------------------------------|---------------------------------------------------|---------------------------|---------------|--------------|
|   |                                                                                                    |                                              |                                              |                                                   |                           |               |              |
| - | Tenographic Survey                                                                                            |                                              | Jump to                                      |                                                   | 1                         | $\rightarrow$ | Video Page + |

You can now navigate to the course segments by either clicking the bottom right wording of "Video: Page" (red arrow) that will allow you to go to the first segment of the preservice class, or you can bypass this by using the drop-down box where you see the words "Jump to..." (yellow arrow). This will take you to the following screen which will now allow to go straight to the segment you wish to start. You can skip segments; they do not have be done in order.

ing from our server to your desktop. If this is the case, please consult with your technology coordinator and have them open port 1935.

|                           | Jump to            |                    |
|---------------------------|--------------------|--------------------|
| platform. This als        | Announcements      | Store and Google F |
|                           | Demographic Survey |                    |
|                           | Video:             |                    |
|                           | Video:             |                    |
|                           | Video:             |                    |
|                           | Video:             |                    |
|                           | Video:             |                    |
|                           | Jump to 🗢          | ]                  |
|                           |                    |                    |
|                           |                    |                    |
| d in as <u>Michael La</u> |                    | partment of        |
| d in as <u>Michael La</u> | Education          |                    |
| d in as <u>Michael La</u> |                    | ort@doe.in.gov     |
| d in as <u>Michael La</u> | Education          | ort@doe.in.gov     |
| <u>ımmary</u>             |                    | ort@doe.in.gov     |
|                           |                    | ort@doe.in.gov     |
| <u>ımmary</u>             |                    | ort@doe.in.gov     |

Once you go back to the course segments you can then begin the class segments. You can complete the segments in any order you choose.

When you select the video, you will need to watch the entire video before you will be able to take the quiz (<u>the Legislative Update Video does have a quiz this year</u>). Sometimes the system takes a while to catch up to the fact that you watched the video so if you cannot access the quiz refresh your browser screen, as that tells the system to update. The refresh or reload symbol will be towards the top right of your browser and looks like the symbol below.

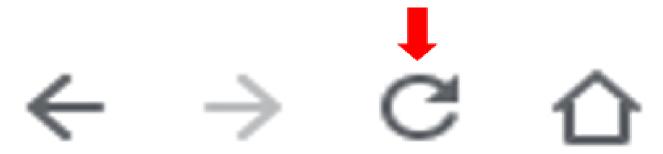

You will have a total of 10 questions on each quiz of which you must get at least 8 questions correct to pass each quiz. Once you have answered all 10 question you would click on the "finish attempt" button, which will then get you to the following screen.

| Annual Safety Meeting 2023                                                                           |              |
|----------------------------------------------------------------------------------------------------|--------------|
| Home / My courses / Annual Safety Meeting 2022 / Special Needs / Quiz: Special Needs / Summary of at | tempt        |
|                                                                                                    |              |
| Quiz:                                                                                                |              |
| Summary of attempt                                                                                   |              |
| Question                                                                                             | Status       |
| 1                                                                                                    | Answer saved |
| 2                                                                                                    | Answer saved |
| 3                                                                                                    | Answer saved |
| 4                                                                                                    | Answer saved |
| 5                                                                                                    | Answer saved |
| 6                                                                                                    | Answer saved |
| 7                                                                                                    | Answer saved |
| 8                                                                                                    | Answer saved |
| 9                                                                                                    | Answer saved |
| 10                                                                                                   | Answer saved |
|                                                                                                    |              |

Return to attempt

Submit all and finish

If you wish to change an answer you would click the "Return to attempt" button. If you are satisfied with your answers you would then click the "Submit all and finish button". Clicking the submit button gets you the following screen and you would click "Submit all and finish" to finally submit your answers for grading.

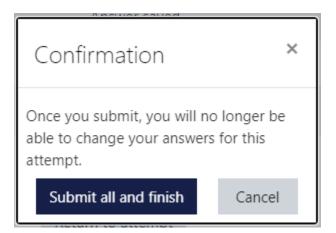

You will then get to view your results.

If you click the "Submit all and finish" button you will get this screen:

# Annual Safety Meeting 2023

| Home / My courses | Annual Safety Meeting 2023                 | / Quiz |                         |
|-------------------|--------------------------------------------|--------|-------------------------|
|                   |                                            |        | Quiz navigation         |
| Started on        | Monday. May 10, 2023, 10:30 AM             |        |                         |
| Completed on      | Finished<br>Monday. May 10, 2023, 11:15 AM |        | 6 7 8 9 10              |
| Time taken        | 3 mins 41 secs                             |        |                         |
| Points            | 10.00/10.00                                |        | Show one page at a time |
| Grade             | 100.00 out of 100.00                       |        | Finish review           |

Regardless of the result you will then click the "finish review" button at the bottom of the quiz result which will take you to this screen.

|                  | afety Meeting 2023                                   |                              |                |                |        |
|------------------|------------------------------------------------------|------------------------------|----------------|----------------|--------|
| Quiz: Special Ne | eeds                                                 |                              |                |                |        |
|                  |                                                      | Grading method: Highest grad | de             |                |        |
| Summary of your  | previous attempts                                    |                              |                |                |        |
| Attempt          | State                                                |                              | Points / 10.00 | Grade / 100.00 | Review |
| 1                | Finished<br>Submitted Monday, May 10, 2021, 10:05 AM |                              | 10.00          | 100.00         | Review |
|                  | Highest grade: 100.00 / 100.00.                      |                              |                |                |        |
|                  |                                                      | Re-attempt quiz              |                |                |        |

If you did not get 80%, or better, you will need to click on the "re-attempt quiz" to retry the quiz. You cannot progress to the next segment until you have passed the quiz!

## Verification of Completion!

Once you have completed all of the quizzes click on the "Annual Safety Meeting 2023" you will get the following screen.

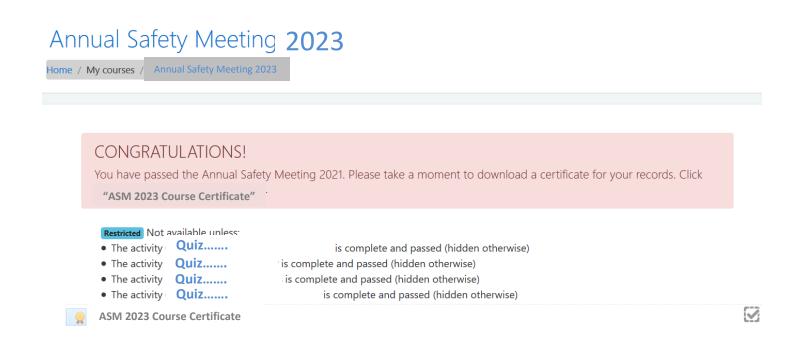

You will get the opportunity to download a certificate as proof of your completion if you click on the "ASM 2023 Course Certificate" (red arrow).

#### Annual Safety Meeting 2023

terme / My courses //
Annual Safety Meeting 2023

Voor progress @

CONGRATULATIONS!

You have passed the Annual Safety Meeting 2021. Please take a moment to download a certificate for your records. Circ. "ASM 2023 Course Certificate"

Astic course brought to you by the Indiana Department of Education, Indiana State School Bus Committee and the Indiana State Police.

This course brought to you by the Indiana Department of Education, Indiana State School Bus Committee and the Indiana State Police.

Gades To check your grade, click the word 'Grades'' in the left column, fick the left boars to that topic's quit. *f' a check mark does not copper*, you can always refresh this page to force it to appear.

Gades To check your grade, click the word 'Grades'' in the left column, fick the left boars thought for you may take quitzees as many times as needed to earn 80%. You'll know when you have successfully completed the course when a large red baner appears at the top of this page inducing instructions to download a certificate of completion.

Kides - Make sure you watched all the videos in the intert entry. Failing to watch the videos before you take the quitzees could result in your quit scores being reset to zero and a passing grade being revoled. This will force you to retake the entrie course.

Additional Details - you can find additional details concerning this course en this page.

If you have any questions or need additional assistance, please feel free to contact any of the individuals listed below.

(317) 232 - 0890

| Lisa Callihan | lcallihan1@doe.in.gov      | (317) 232 - 1377 |
|---------------|----------------------------|------------------|
| Mike LaRocco  | <u>mlarocco@doe.in.gov</u> | (317) 232 – 0891 |
| Reggie White  | rwhite@doe.in.gov          | (317) 234 – 7215 |
|               |                            |                  |

Website with information and links:

Office of School Transportation

https://www.in.gov/doe/school-operations/transportation/